# BeingCollaboration

山口県版 基本操作マニュアル

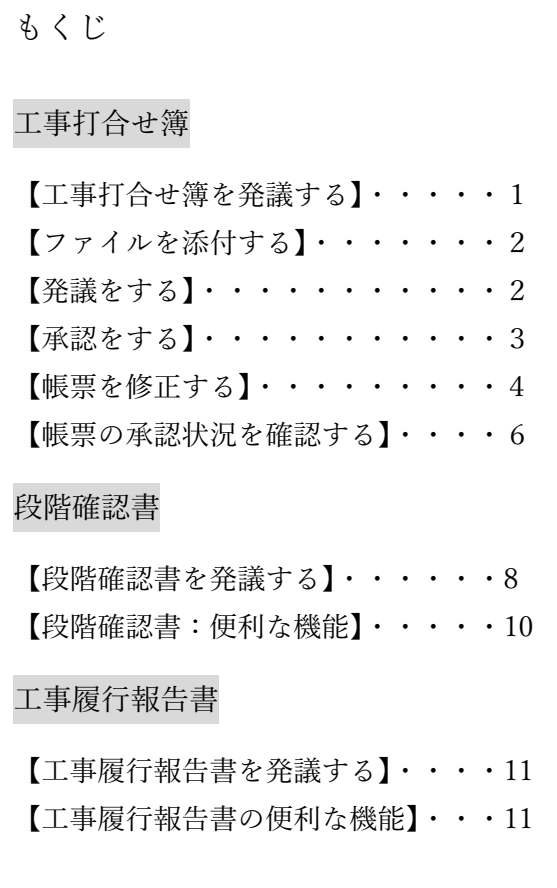

### 【工事打合せ簿を発議する】

[提出書類]―[提出]−[工事打合せ簿]をクリックします。

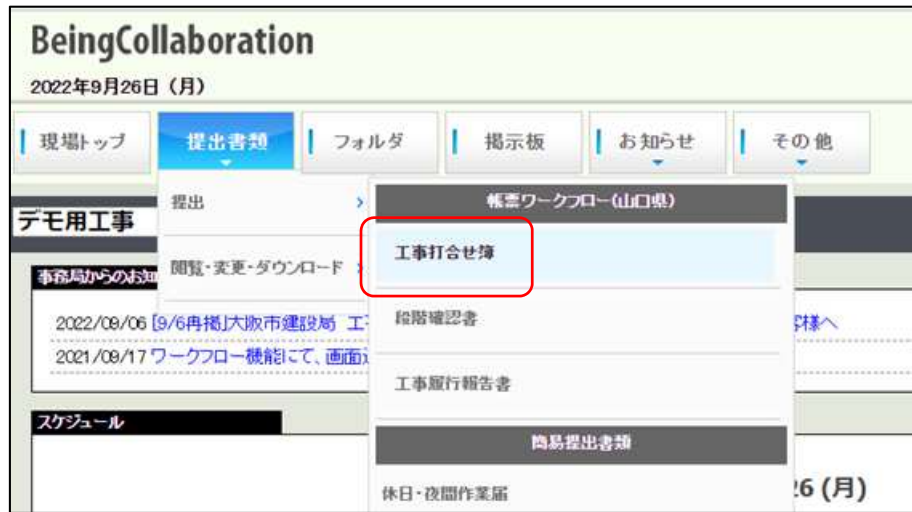

## 必要事項を全て手入力します。

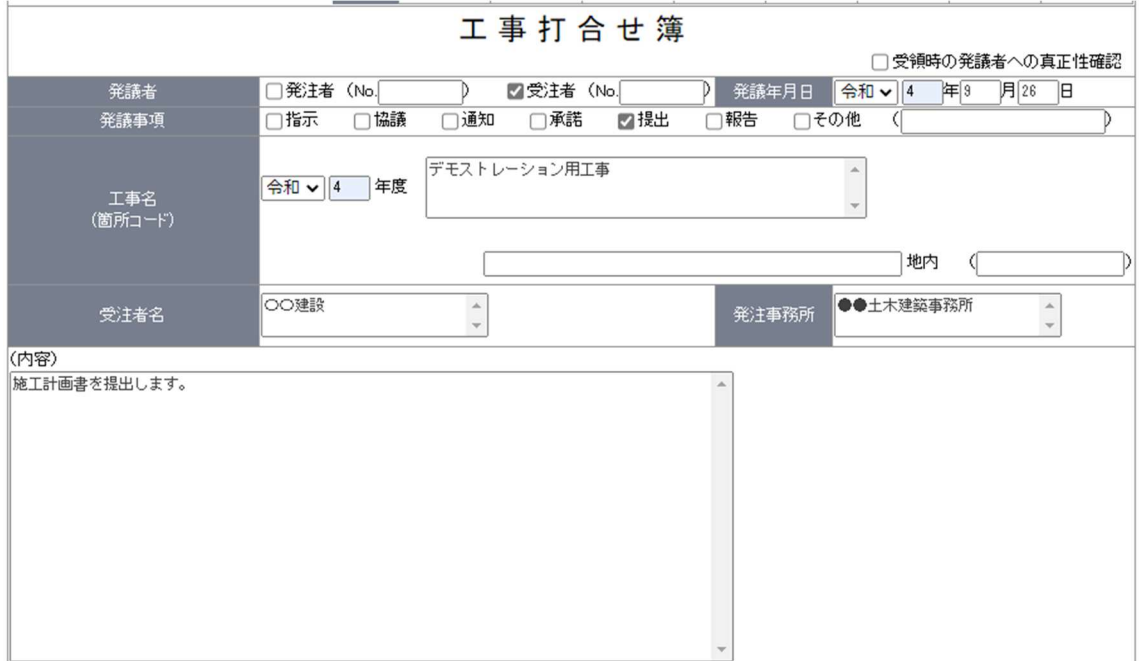

【ファイルを添付する】

添付ファイルを付ける場合は下図「追加」をクリックしファイルを添付してください。

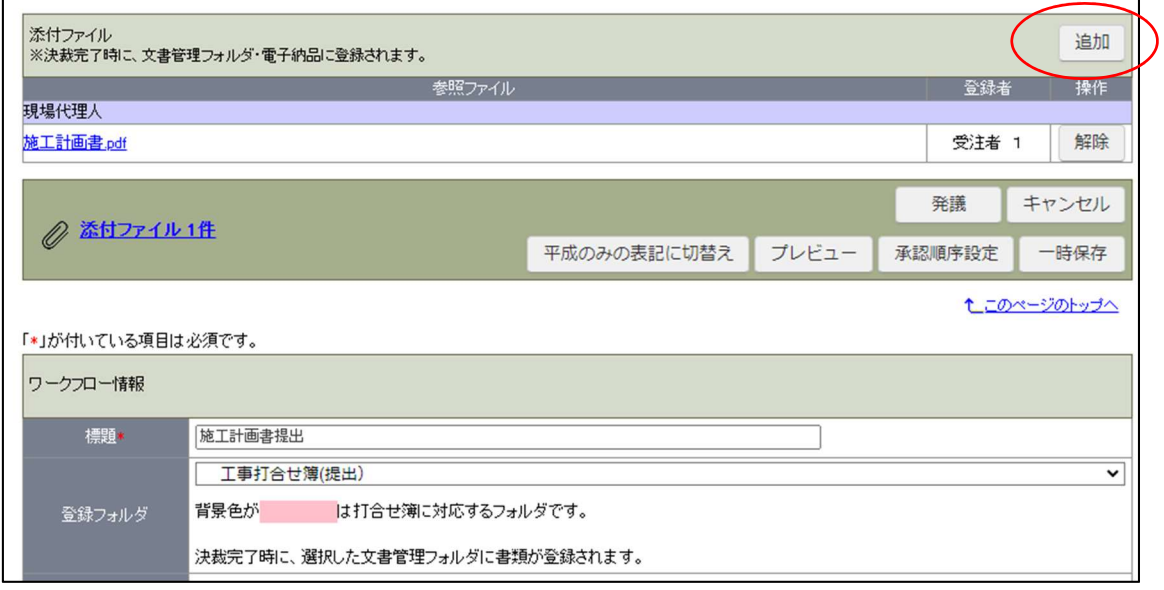

#### 【発議をする】

[発議]をクリック

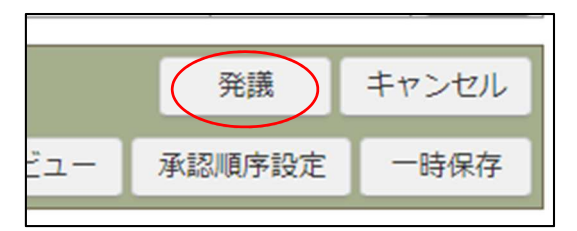

# 承認順序の確認画面が表示されます。

順序を確認し [OK] をクリックします。

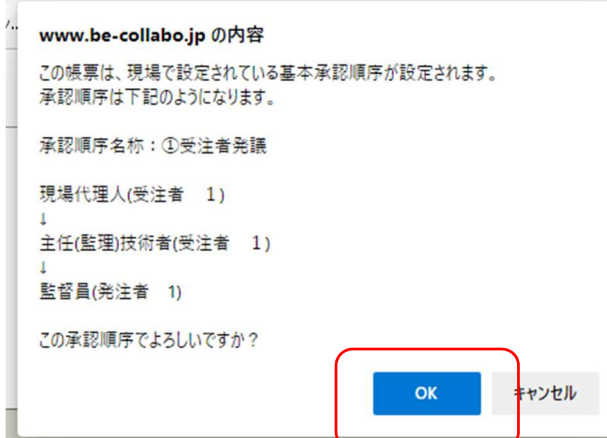

発議した書類の電子納品格納先の確認画面が表示されます。 確認後 [OK] をクリックします。

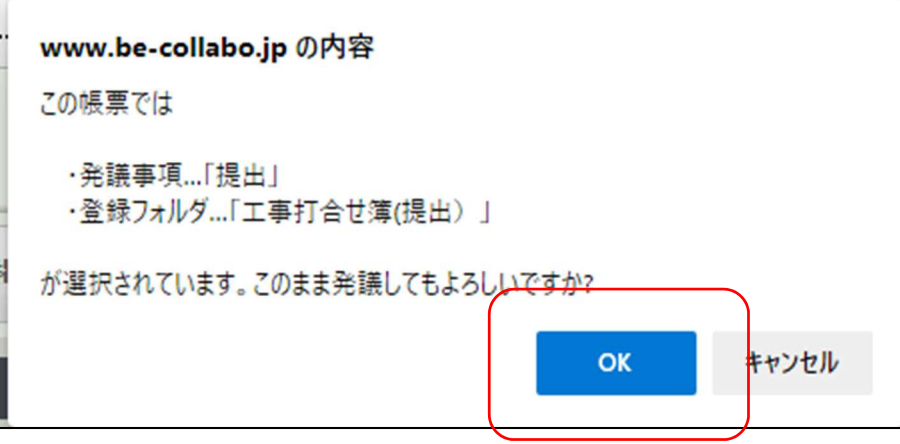

【承認をする】

発議後引き続き自分に続けて承認依頼が来た場合は下図メッセージが表示されます。「OK」 をクリックします。

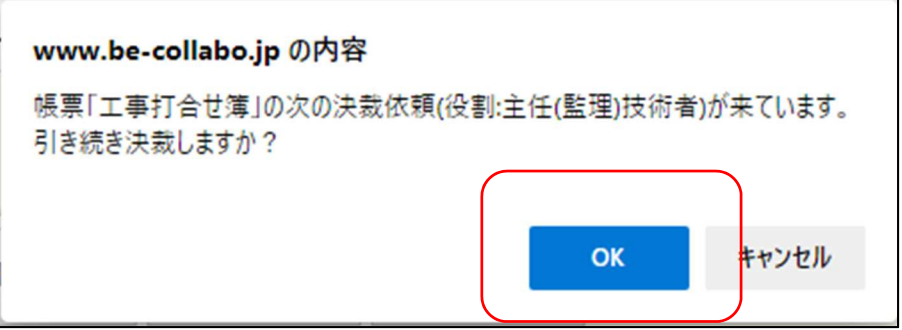

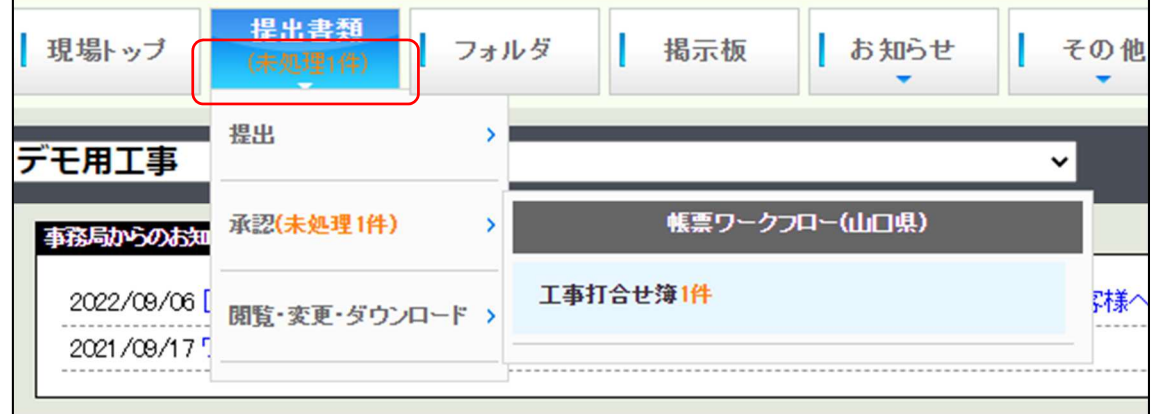

自分に承認依頼が来ている場合は[提出書類]に(未処理1件)等と表示されます。

[未処理]の画面に自分に届いている承認待ちの書類が表示されます。クリックすると処理 が可能です。

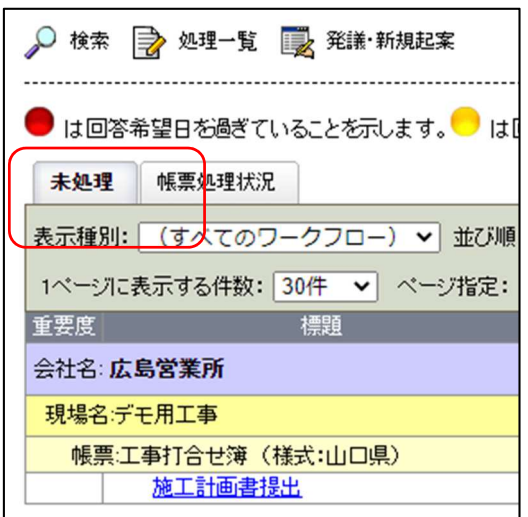

内容を確認し、承認する場合は[承認]をクリックします。

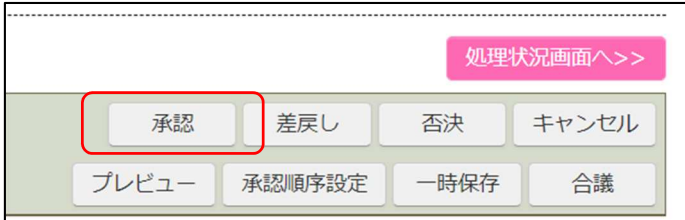

【帳票を修正する】

帳票を修正する場合は「処理状況画面へ」をクリックします。

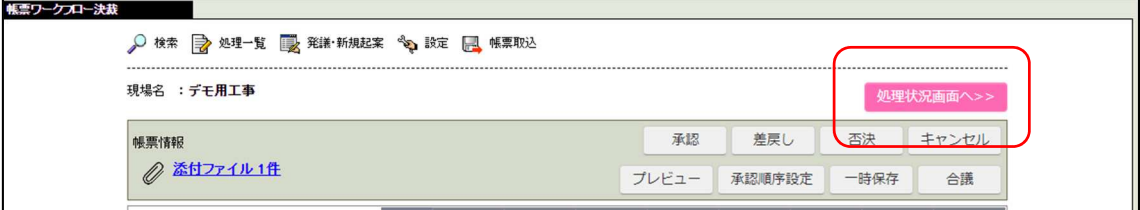

下図メッセージは[OK]をクリックします。

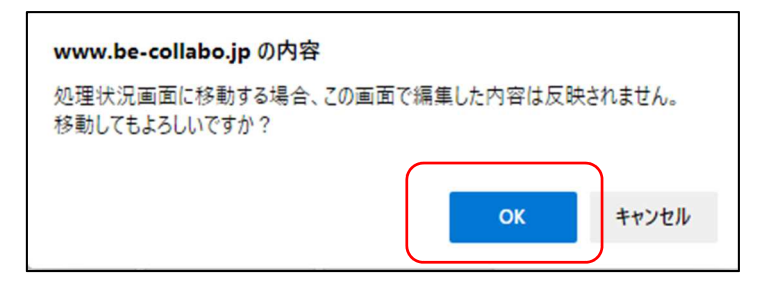

[決裁中帳票修正]をクリックします。

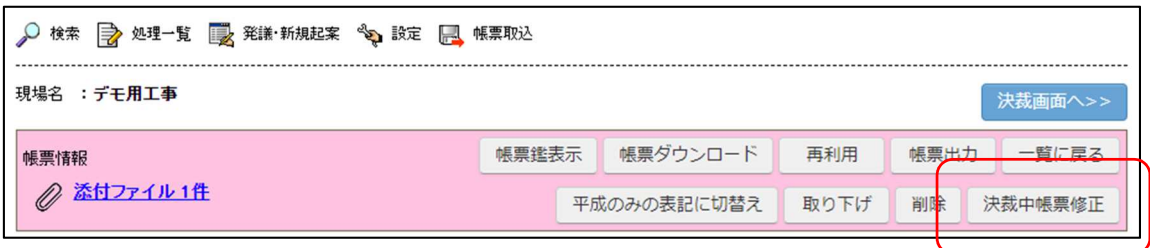

修正を行います。

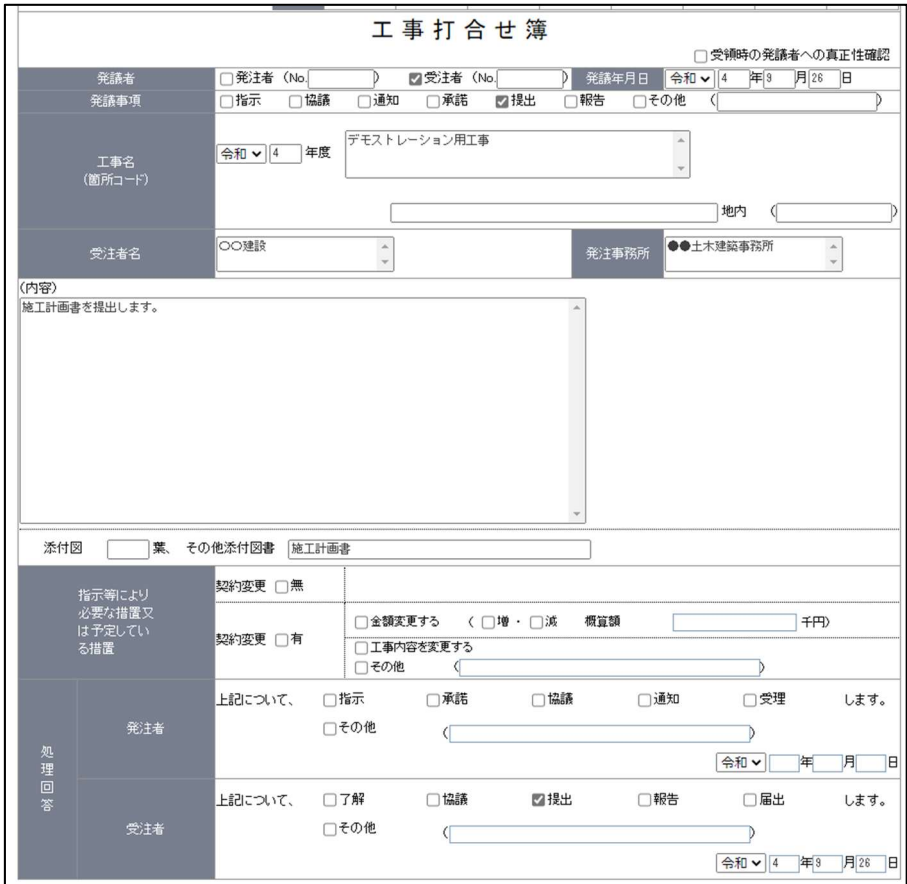

[更新]をクリックします。

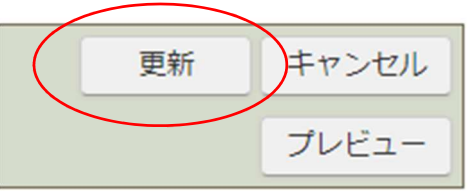

[決裁画面へ]をクリックします。

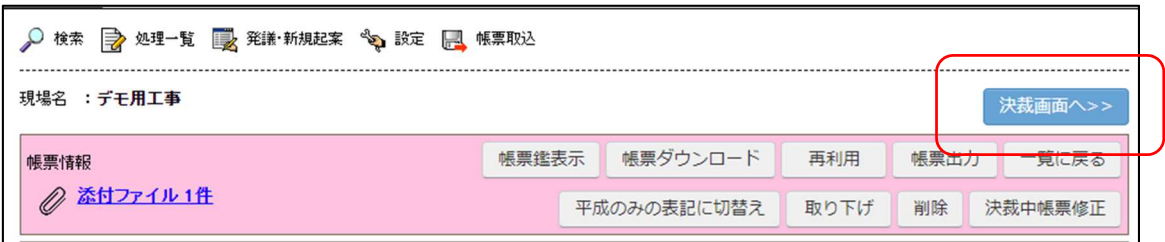

#### [承認]をクリックします。

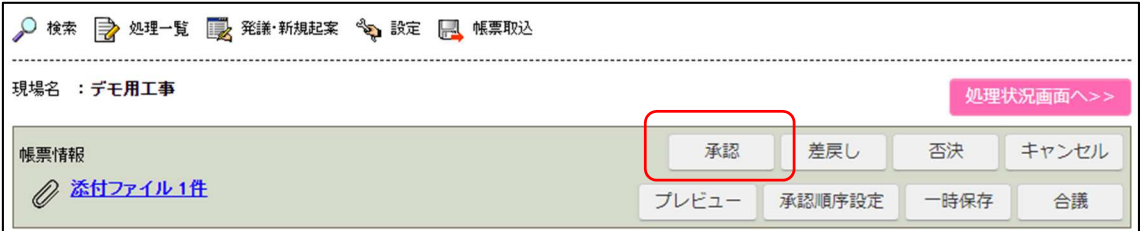

【帳票の承認状況を確認する】

承認した発議内容を確認する場合は[帳票処理状況]をクリックします。

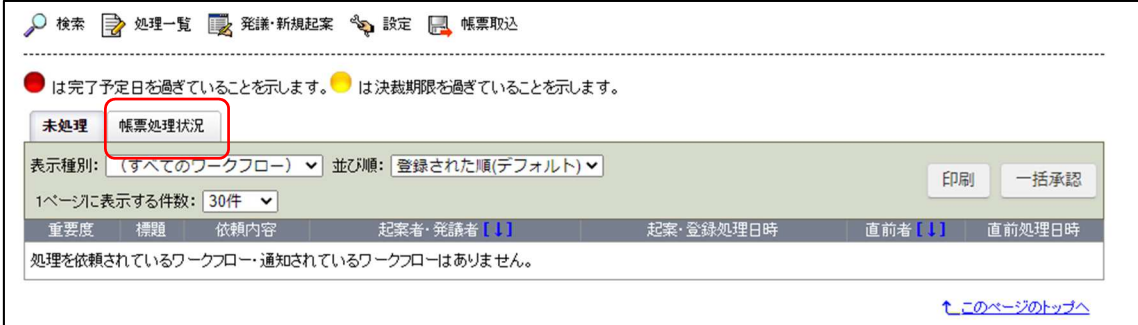

全員に承認されると、発議者へ「確認(完了)」という確認依頼が来ます。

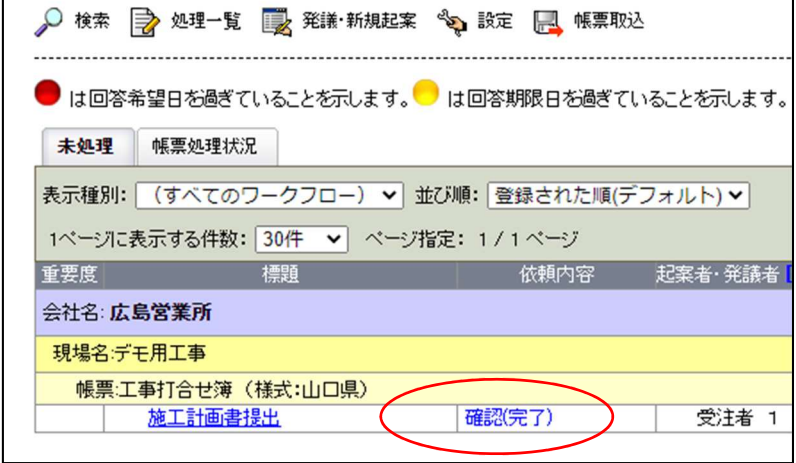

[確認]をクリックします。

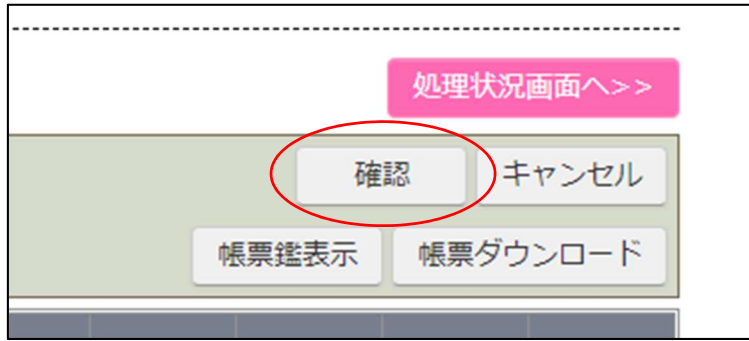

以上です。

#### 【段階確認書を発議する】

提出書類 − 提出 − 段階確認書 をクリックします。

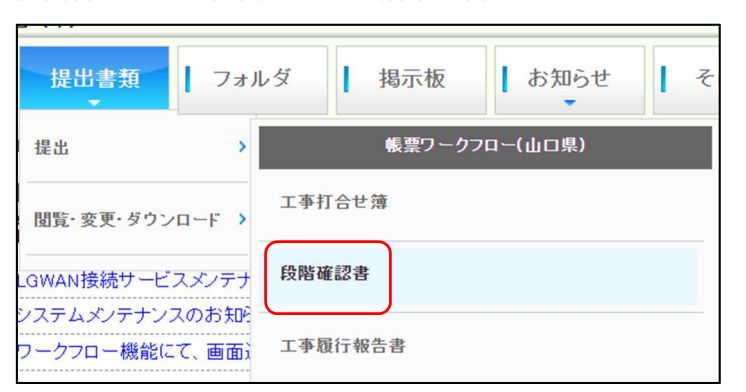

必要事項を入力し、[押印する]をクリックします。(段階確認書は自動で押印されません。)

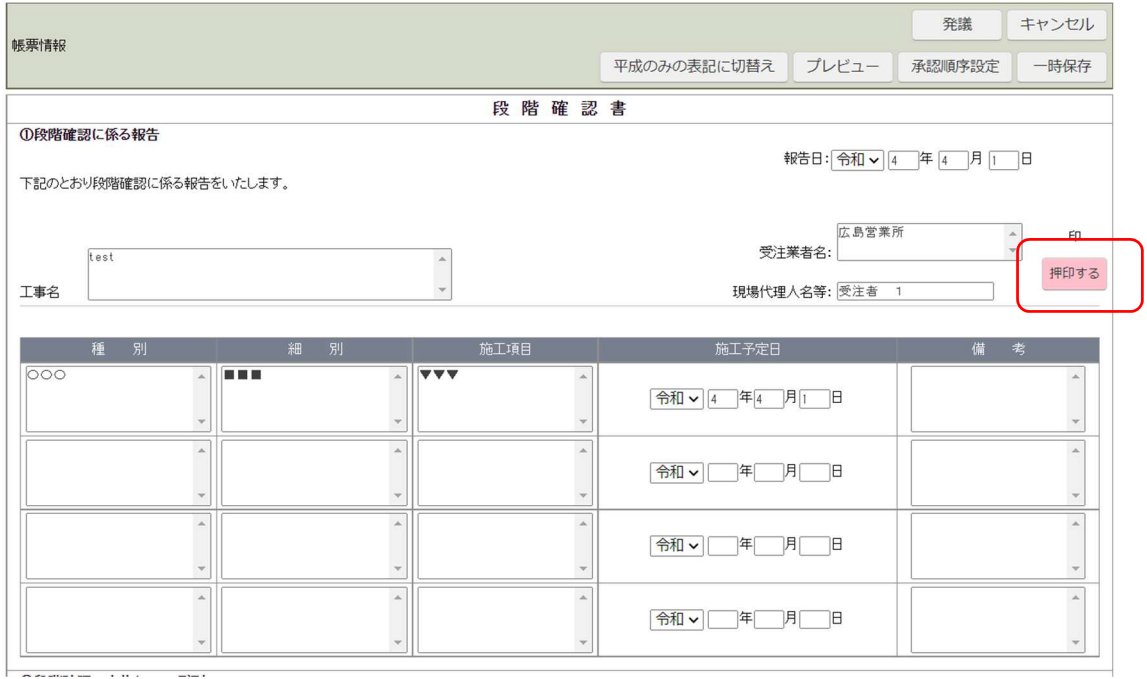

※押印は[押印解除]をクリックすると解除できます。

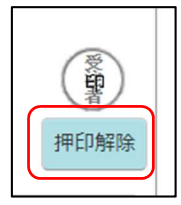

必要に応じて添付ファイルを追加し、標題を入力後、[発議]をクリックします。

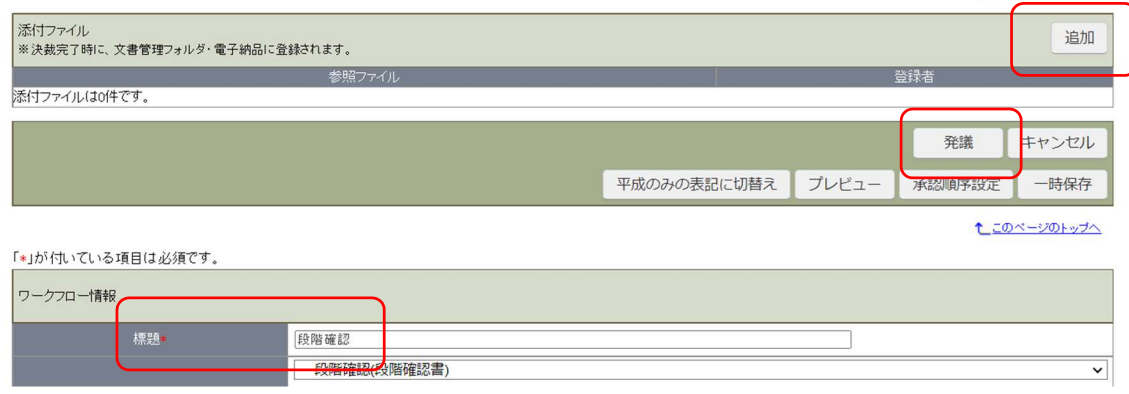

山口県の場合、下図のような承認順序が基本となります。(変更も可能です。)

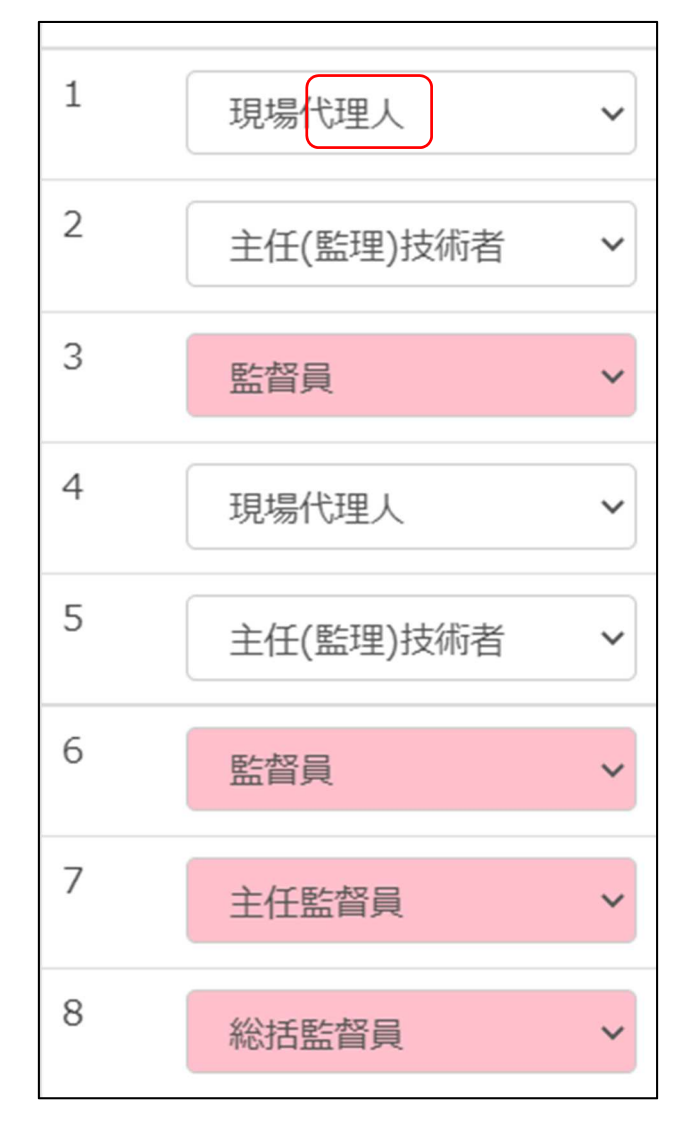

# 【段階確認書:便利な機能】

・[①の表から複写]をクリックすると前段の文を複写できます。

・文の編集も可能です。

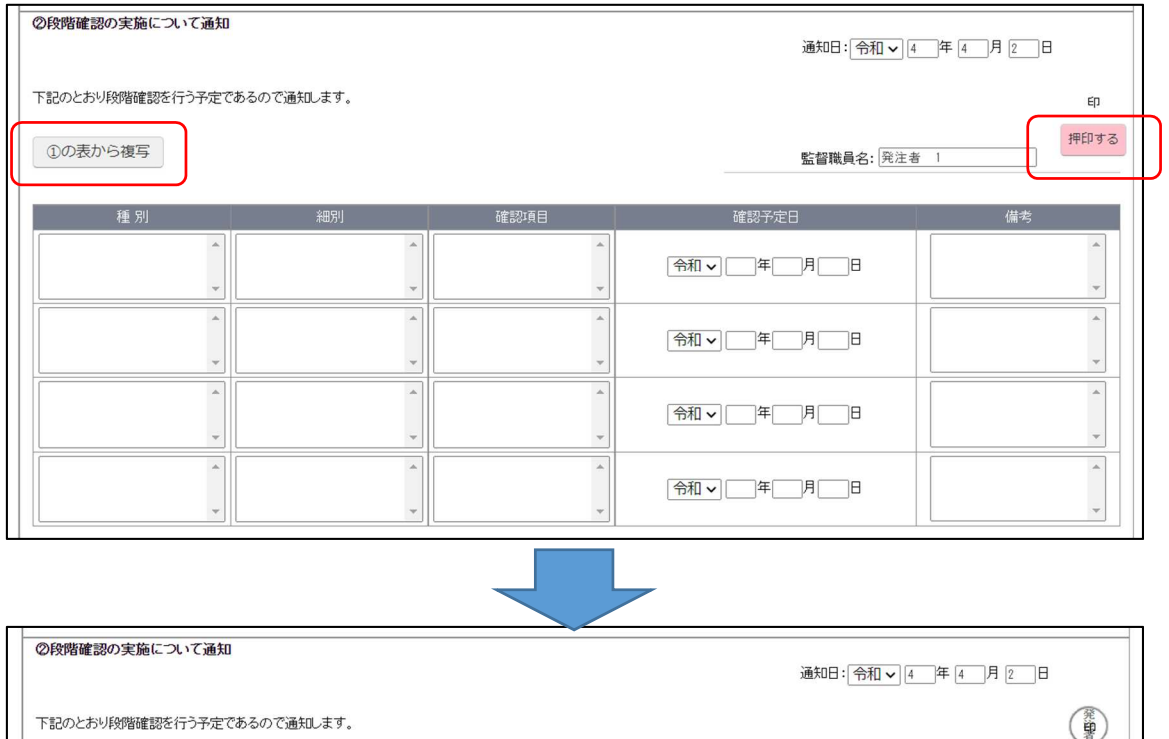

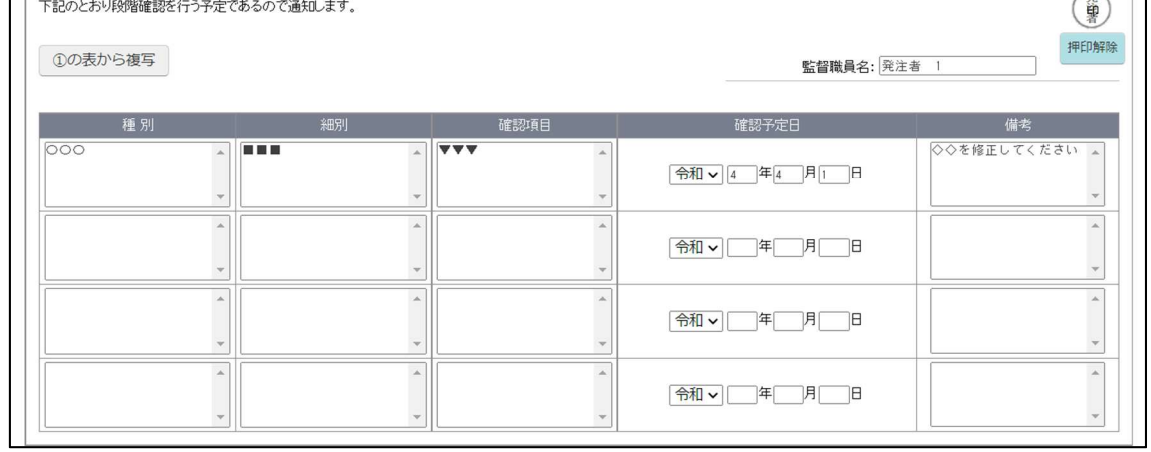

#### 【工事履行報告書を発議する】

提出書類 − 提出 − 工事履行報告書 をクリックします。

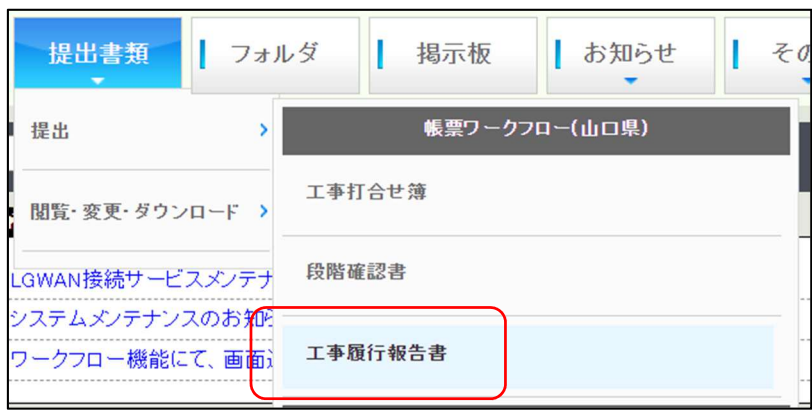

必要に応じて添付ファイルを追加し、[標題]を入力後[発議]をクリックします。

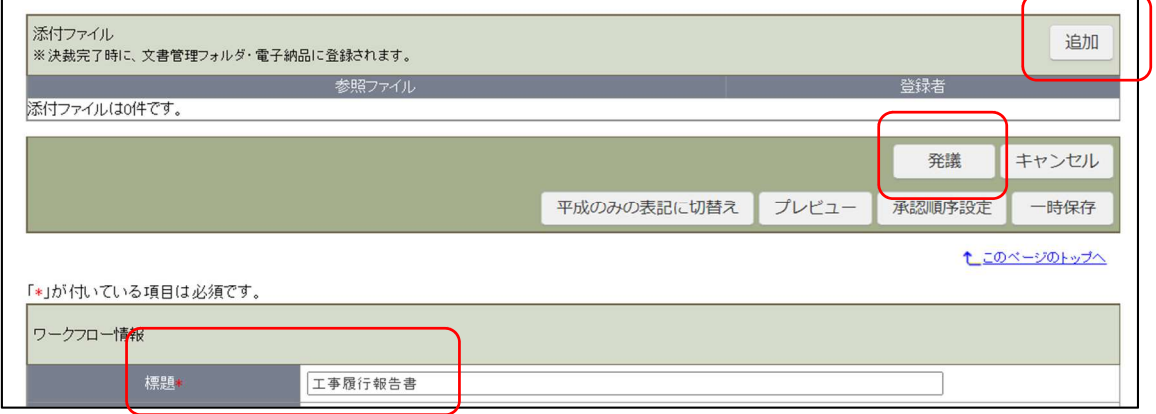

#### 【工事履行報告書の便利な機能】

・[工期から反映]をクリックすると入力された工期を元に、月別の列を自動で入力しま す。

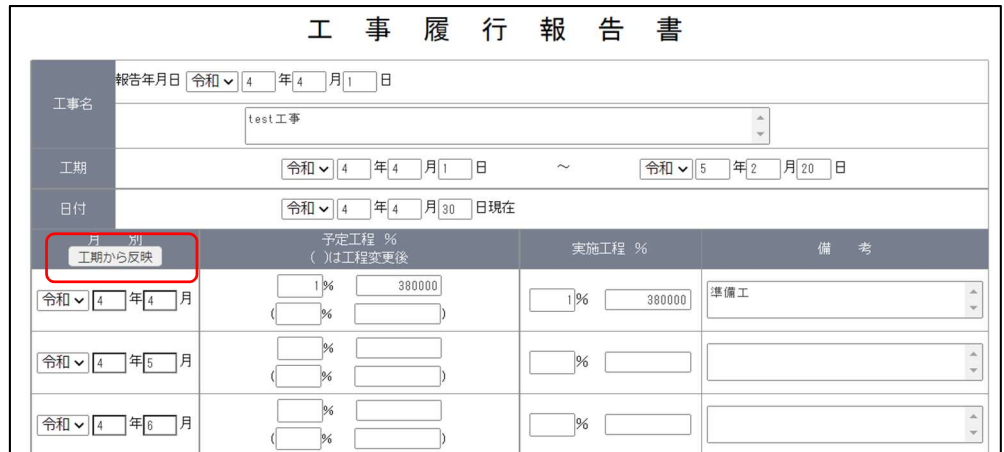